# **How to book an online Zoom tutoring appointment**

- 1. Go to<https://douglas.mywconline.com/>
- 2. To log in, use your CNA credentials (9-digit student number and CNA password). This is the same username and password you use to log in to the Wi-Fi or a PC on campus.
- 3. If this is your first time to log in, fill out the registration form. Once your account has been created, go back to step #2.
- 4. On the "Welcome Page" select the type of tutoring you are looking for help with:
	- a. *Content Tutoring* for help with course content.
	- b. *Writing & Language Tutoring* for help with written assignments and languages.
	- c. *Submit a Draft Tutoring* for help with written feedback on your draft. You don't need to be there for the appointment, simply upload your draft and you will receive a written feedback at the end of your appointment time
- 5. Once one of the schedules is selected, please choose the course number or type from the drop down by "Get Help With" line.

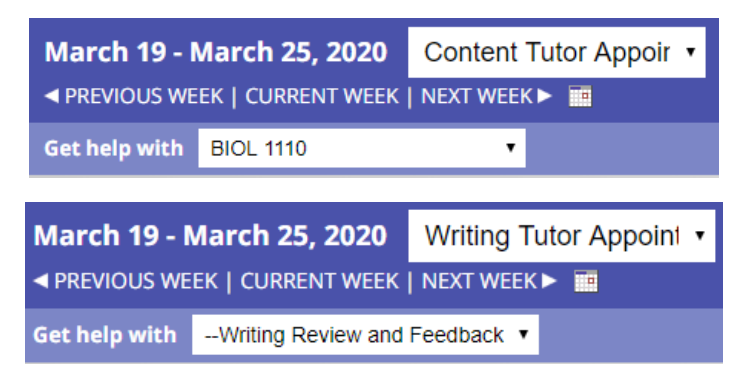

- 6. Now the search is filtered to the tutors who can help you with the course, select the date and time that works for you:
	- a. White box the time slot is available to book.
	- b. Red box the time slot is booked by another student.
	- c. Green box the appointment booked by you.

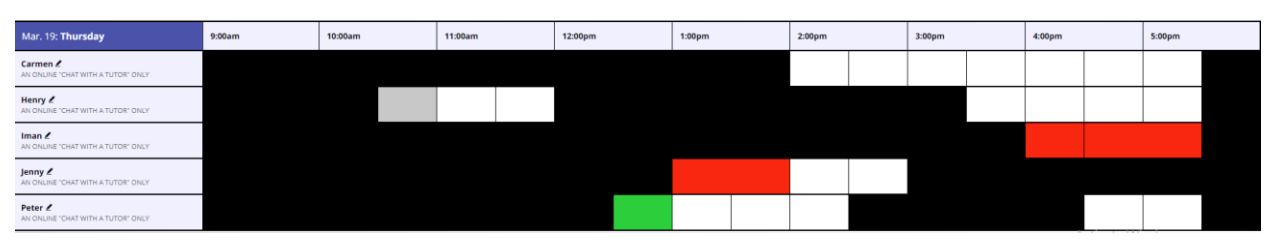

- 7. Click on the white box with the selected date and time, now you can create an appointment in the pop-up window by filling out the form:
	- a. The default appointment is 30 minutes long. You can adjust the time to create a 60-minute appointment. (your actual appointment will be 25 or 55 minutes to allow for administrative tasks).
	- b. Course and Number

c. Describe what concerns or questions you have for your tutor. Try to be as specific as possible.

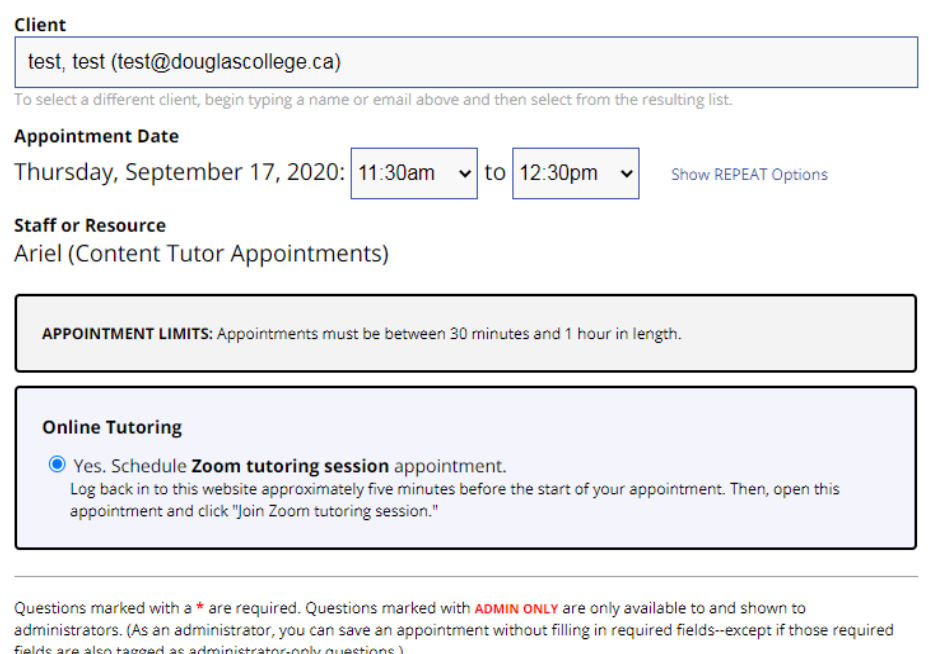

## **Create New Appointment**

fields are also tagged as administrator-only questions.)

#### Course and number (e.g. ENGL 1130) \*

**ACCT 1110** 

Describe what concerns or questions you have for your tutor (Please be specific) \*

I need help with course material...

#### What would you like to work on? \*

please select --

### Get help with \*

- please select --

 $\checkmark$ 

**ADMINISTRATIVE OPTIONS** 

Walk-In/Drop-In  $\Box$  | Missed  $\Box$  | Placeholder  $\Box$  **0** | Email Client?  $\Box$  **0** 

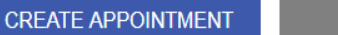

**CLOSE WINDOW** 

- d. Choose what you want to get help with.
- e. If you are making an appointment in the "Submit a Draft" schedule, attach any necessary documents such as assignment instruction and your draft. If you do not attach your paper at the time your appointment is made, it will be cancelled.
- f. Create Appointment -> Green box appears on the schedule indicating the successfully booked appointment.

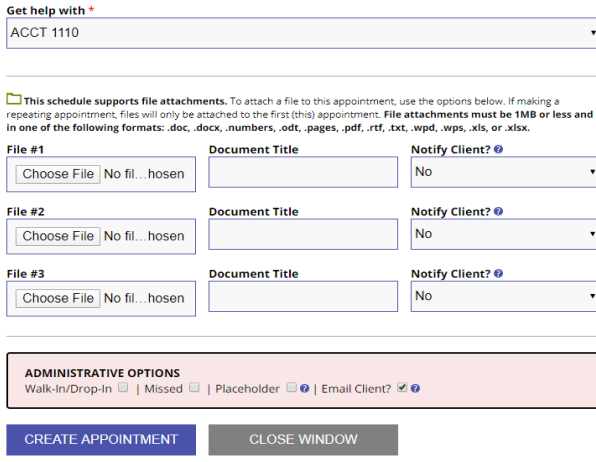

g. You can repeat the process to book another appointment or just log out at the top of the page.

If you have any questions or problems with booking an appointment you can always contact the Learning Centre directly.

- 1. Click on the drop down menu after "Welcome, First Name" dropdown
- 2. Send Message to Centre

You can also connect with us through our Ask-A-Tutor virtual front desk. We will get back to you as soon as we can.

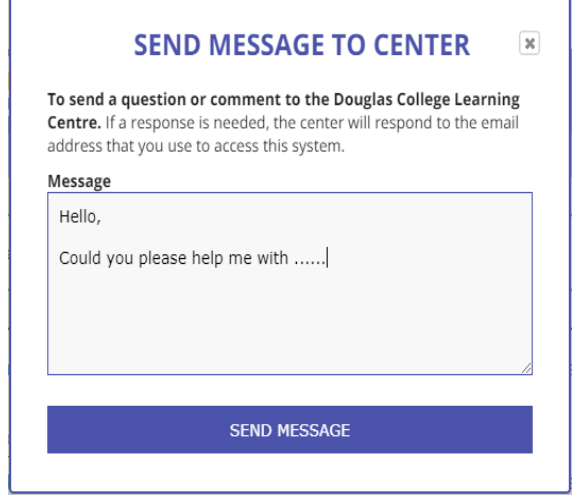

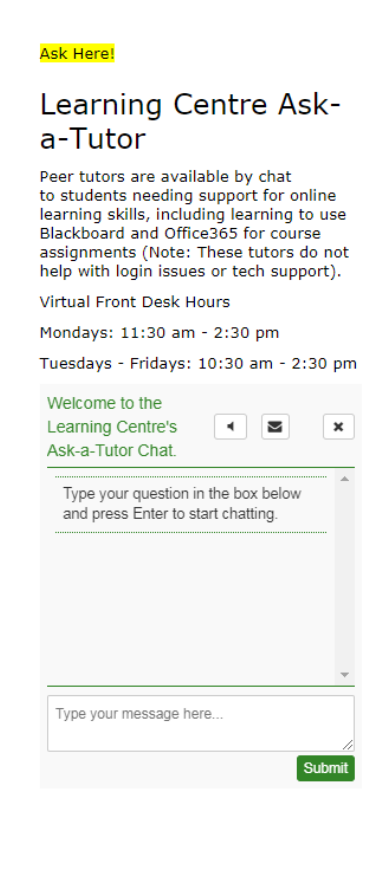